# <u>Hopin How-To Guide:</u> <a href="#">Short Tutorials to Get You Familiar with the Platform</a>

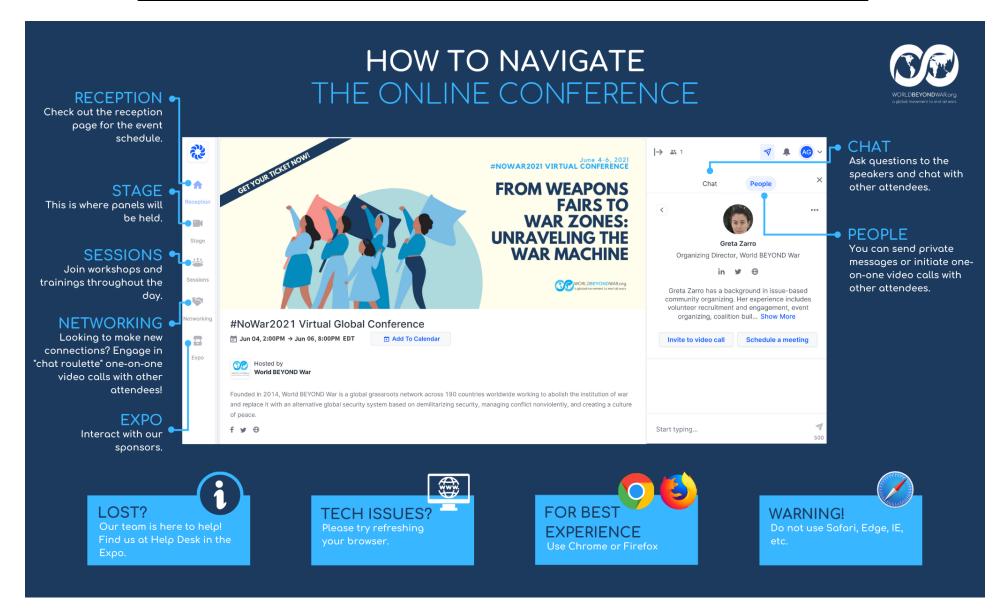

## **Hopin Introduction & Browser Compatibility**

We're excited to be hosting #NoWar2021 on the Hopin platform! Please read through this guide to familiarize yourself with the platform in advance of the event.

Hopin doesn't require any apps or downloads. It's an in-browser experience that works best on desktop. The browsers that are compatible with Hopin are Google Chrome or Mozilla Firefox on desktop. On mobile/tablet, Chrome works best for Android devices and Safari works best for Apple devices. Pro tip: Make sure your browser is up to date!

## **Browser Permissions**

In Hopin, you will be prompted to select your audio and video device so that people can hear and see you at the event. Below are instructions for giving browser permissions in Firefox and Chrome to allow your camera and microphone to be on in Hopin.

#### On Firefox:

- Click the video icon in the URL field
- Choose the Camera and Microphone to share
- Hit Allow for changes to take effect

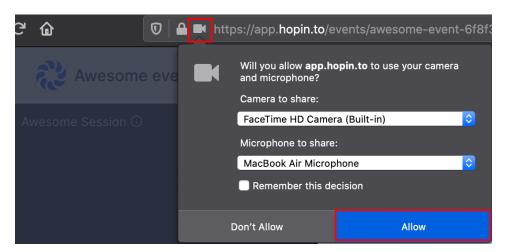

#### On Chrome:

- Click on the padlock icon next to the URL
- Set Camera and Microphone to Allow

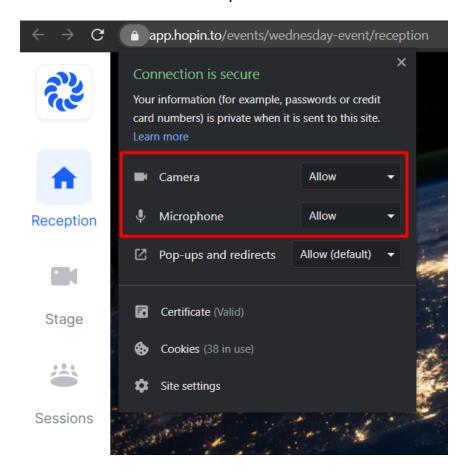

Note: Make sure your camera and microphone are allowed for <a href="https://hopin.com">https://hopin.com</a> website.

### **How to Access the Conference**

You are registered for an event hosted on Hopin and may be wondering how to access the event. Head <a href="here">here</a> and sign in. Once logged in, navigate <a href="here">here</a> and you will see a direct link to the event you are attending. Your Home page contains all the events you have registered for. You can click on the event to get in once it's time. **Note**: You will have access to the event 5 minutes before the scheduled start time.

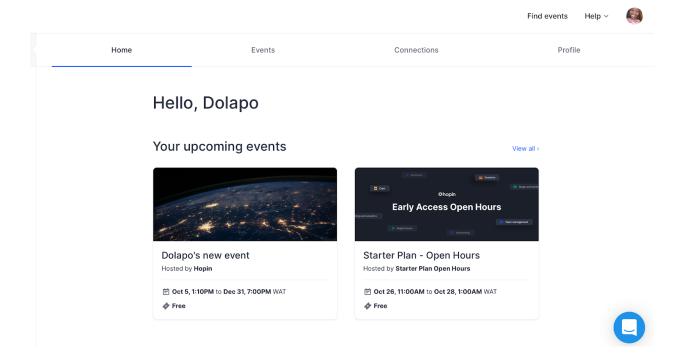

The Profile tab gives you access to your profile information. Here, you can update your profile photo, name, email, headline, bio, and social media links. Completing your profile is optional, but recommended to make it easier for other attendees to connect with you.

| Home | Events                                                           | Connections        | Profile |
|------|------------------------------------------------------------------|--------------------|---------|
|      | Profile  Fill your profile so people can know more about  Avatar | you during events. |         |
|      | Choose image  First name  Dolapo                                 | Last name  Iyunade |         |
|      | Headline Support Operations                                      |                    |         |
|      | Bio                                                              |                    |         |

On the Connections tab, you'll see a list of everyone you've connected with using the networking feature (discussed below). You can access their contact info so that you can follow up with them after the event.

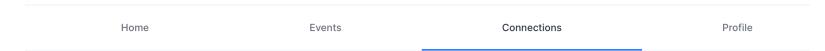

## Connections

See all the connections you made while networking.

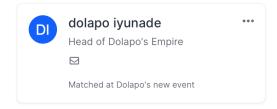

## **Navigating the Event**

**Hopin has 4 main segments: Stage, Sessions, Networking, and Expo.** These will display as tabs on the left-hand side of your event screen, as in the screenshot below. On the left-hand side you will also see the tab for "Reception". Reception shows the event schedule. Click on the relevant icon (Reception, Stage, Sessions, Networking, Expo) to navigate to that section of the event. On the right-hand side of the event panel is the chat where you can chat with other participants. Click the People tab to search for other participants, so you can schedule a private video meeting or send them a direct message.

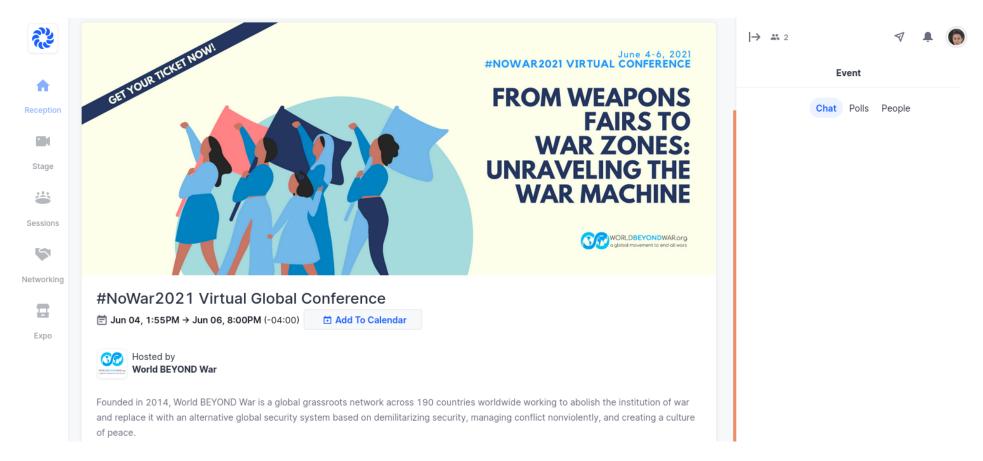

Red buttons that say "live" or "now" on the left-hand side of the screen, as in the screenshot below, will direct your attention to which is happening live during the event. Click the icon to navigate to that section of the event.

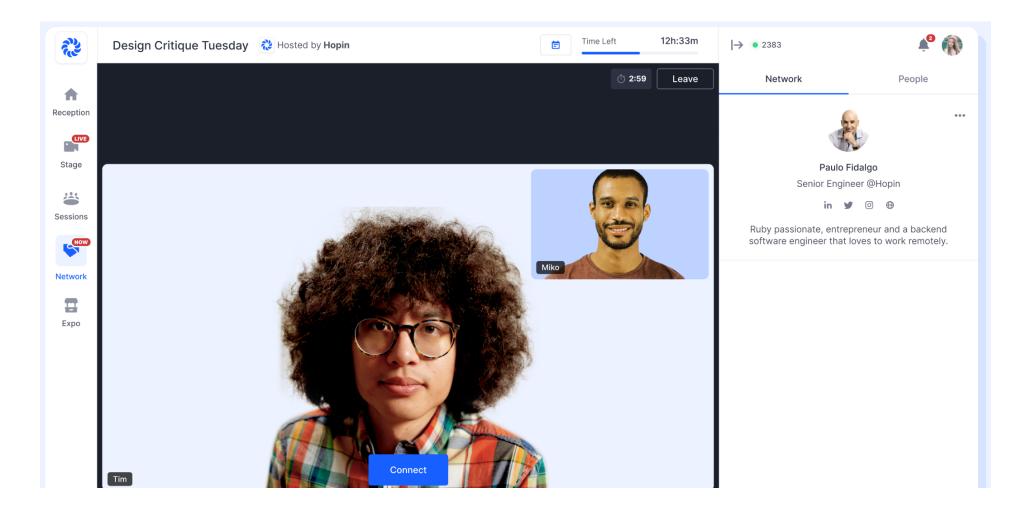

The calendar button at the top center of the screen is an easy way to preview what's coming up at the event. Click the calendar icon and it will open up a list of what's coming next.

The tiny red dots are like notifications - they indicate new chat messages or polls that you haven't viewed yet. The red dots disappear once you've viewed the messages.

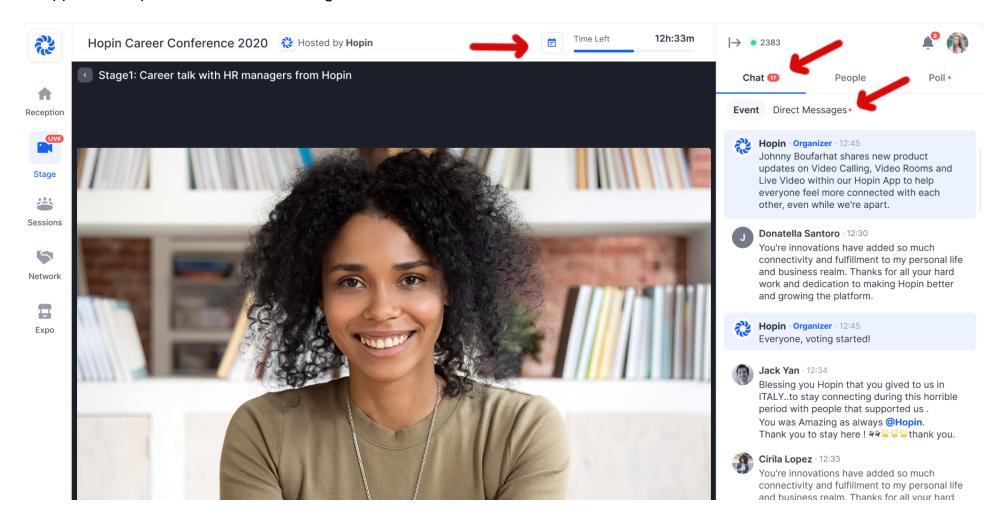

Here is more information about the 4 main sections of the event (Stage, Sessions, Networking, Expo):

- **Stage** This is where the panel presentations will take place. You can use the stage chat on the right-hand side of your screen to ask questions to the panelists on stage.
- **Sessions**: Sessions are like breakout rooms. These are where the discussion groups, workshops, and trainings will take place. These are interactive. You can "Ask to share audio and video" to join the discussion and the moderator will allow you to come on camera. See the screenshot below.

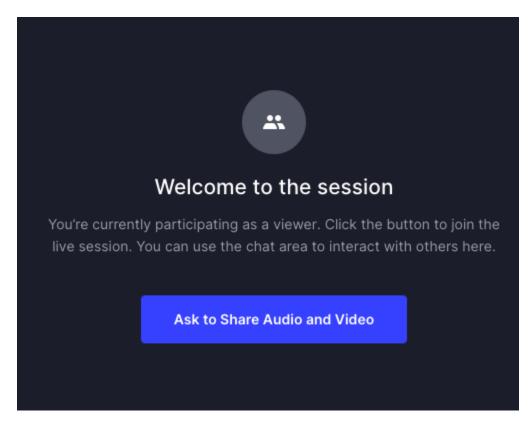

You can also use the session chat on the right-hand side panel to chat with participants in a session.

• **Networking** - The Networking area is the place for one-on-one meetings. In networking, when you click the *Ready* button, the system searches for someone else who has also clicked the *Ready* button. If someone else is available, the two are matched instantly and the video chat begins. Networking is random. During networking, click the blue *Connect* button to exchange contact info. Both participants need to click *Connect* in order for contact information to be exchanged. Post-event, this information will be available in your Connections tab on your Hopin account (see screenshot above on page 6).

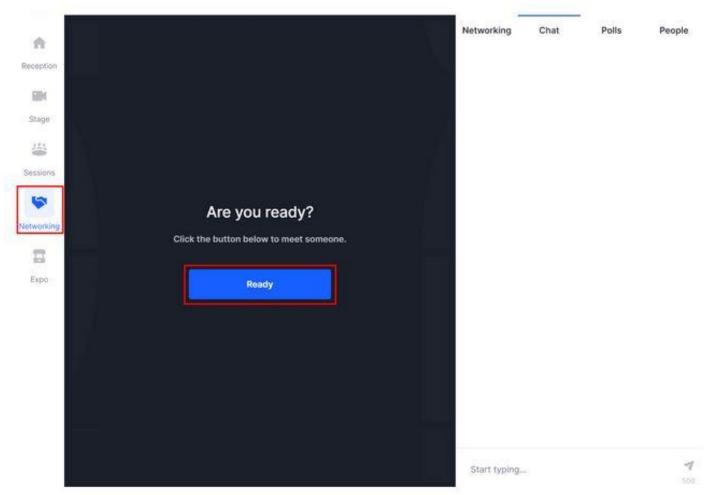

• **Expo:** Visit the expo booths tab during the event to check out information from the event sponsors. Booths can contain pre-recorded content, links, and the option to "go live" in the booth to speak to a representative from the booth organization. Each booth contains a booth chat so you can send messages to the organization to ask questions about their offerings.

This screenshot shows an example of 2 expo booths in the Expo tab. Click on the booth to explore it.

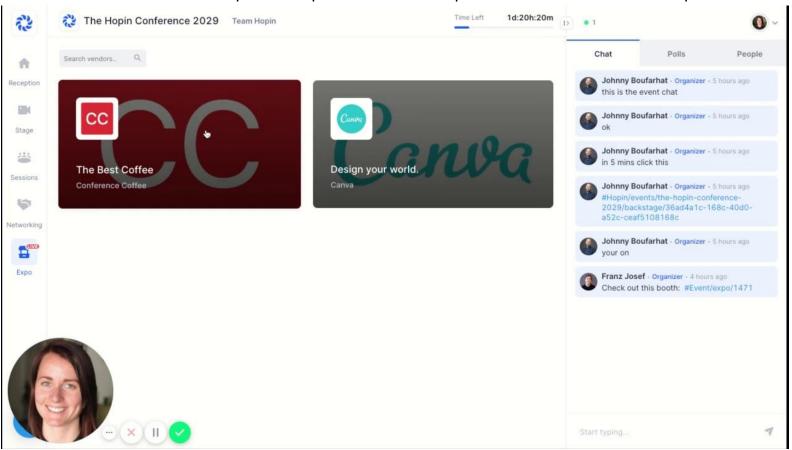

To go live in an expo booth, click the blue button to "Ask to share audio and video" as in the screenshot below. You can also use the booth chat to chat with booth representatives (on the right-hand side of your screen).

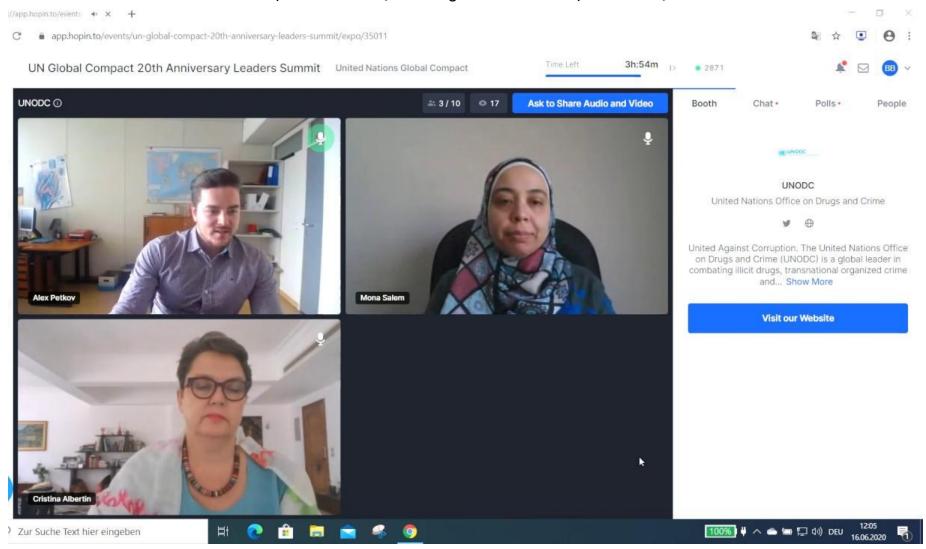

## **Networking**

As explained above, the Networking feature allows you to be randomly connected in 1:1 meetings with other attendees when you visit the Networking section of the event and click the *Ready* button to be matched up. But you can also create private one-on-one or small group (up to 5 people) video chats with other attendees of your choice. To connect with a specific person, go to the 'People' tab of the event on the right-hand side of the event page, find the person you would like to connect with, and click the *invite to video call* button. The screenshot below shows the 3 options that show up when you search someone's name in the People tab: Invite to video call, Schedule a meeting (at a designated time), or Send message (to send a private direct message to the person). Scheduling a meeting will be discussed below.

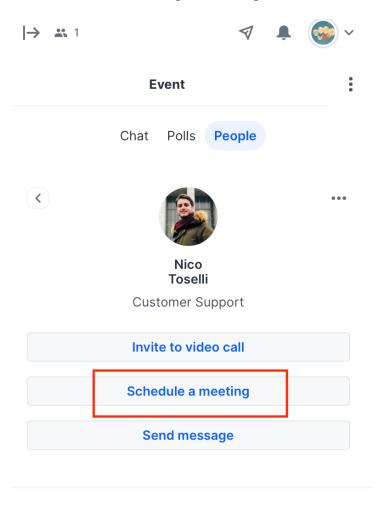

Clicking the Schedule a meeting button will open a modal with the following information for you to populate:

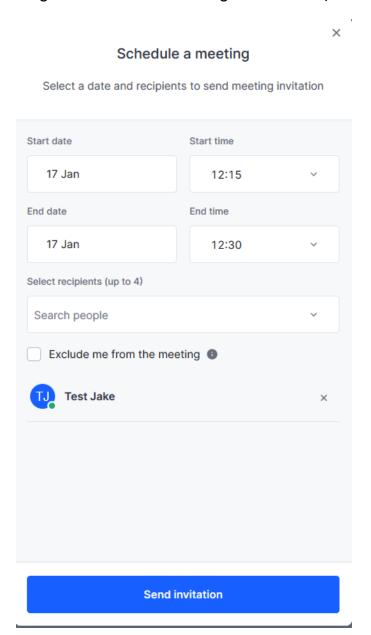

Pick the start and end time, and select up to 5 participants. Then click Send invitation.

When a meeting is scheduled, the recipient of the invite is notified via the notification area (the bell icon) at the very top right of the event screen. From there, they can accept or decline the invite.

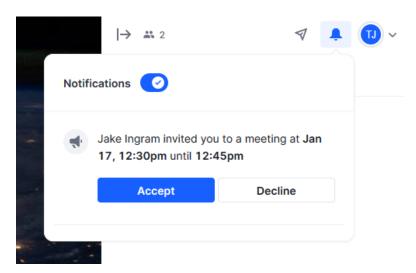

After an invitation is accepted, any users invited to this meeting will be notified 5 minutes before the meeting is about to start, and again when the meeting is starting:

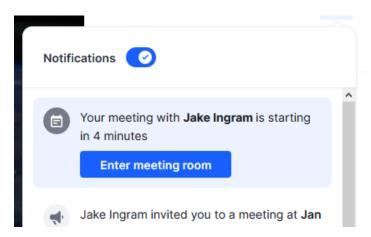

This is a screenshot of what the meeting room looks like. Click the blue button to "Share audio and video" to go on camera and join the meeting.

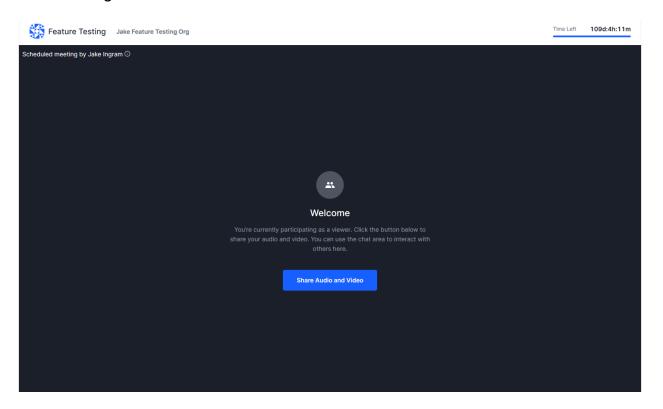